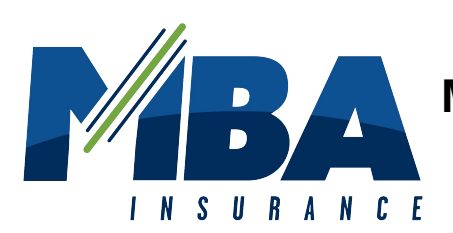

# **MBA TRAILER LIABILITY WEBSITE INSTRUCTIONS**

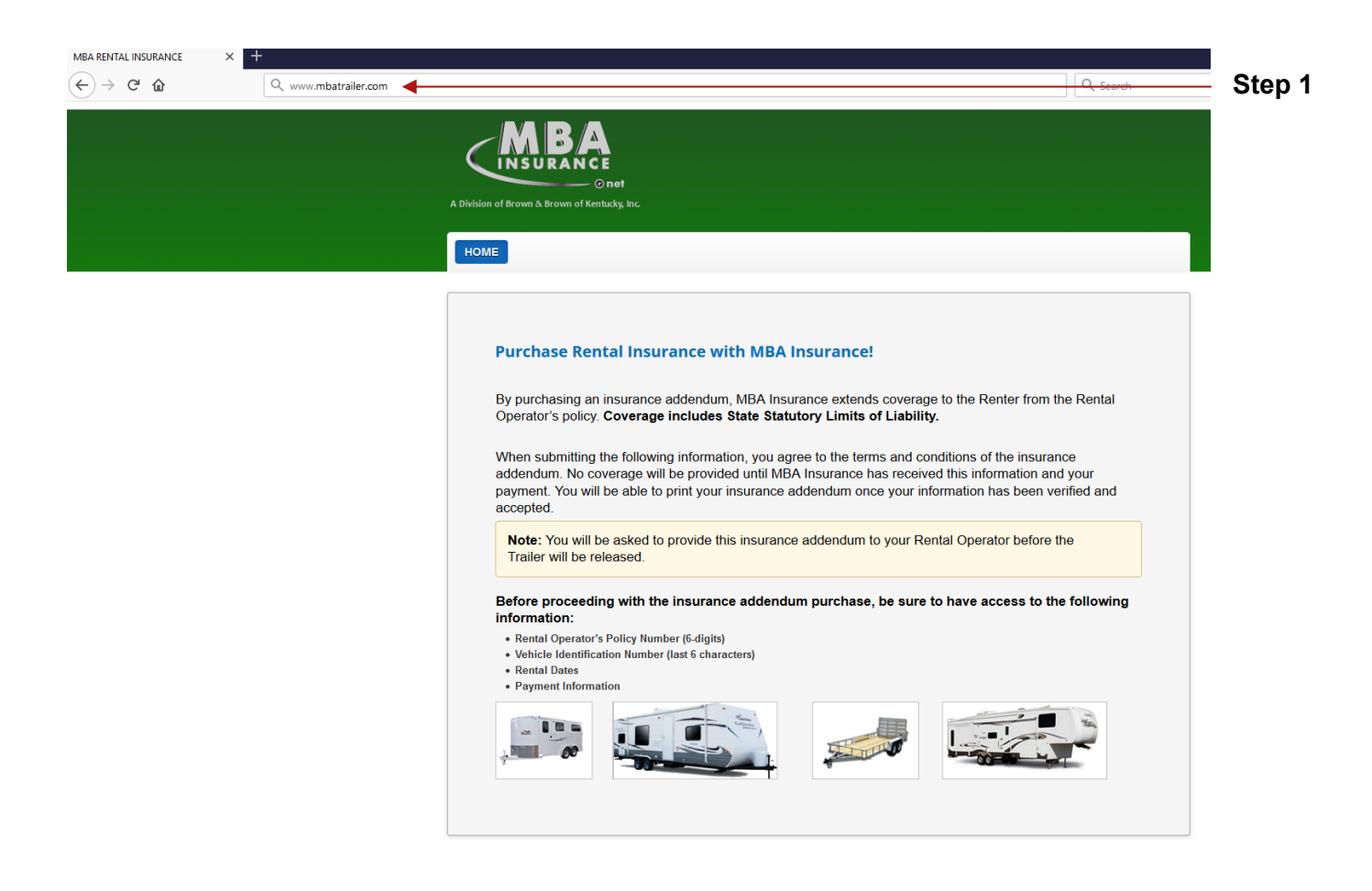

### **Step 1: Enter www.mbatrailer.com in the address bar of your browser.**

Before proceeding with the insurance addendum purchase, be sure to have access to the following information:

- Rental Operator's Policy Number (6-digits)
- Vehicle Identification Number (last 6 characters)
- Rental Dates
- Payment Information

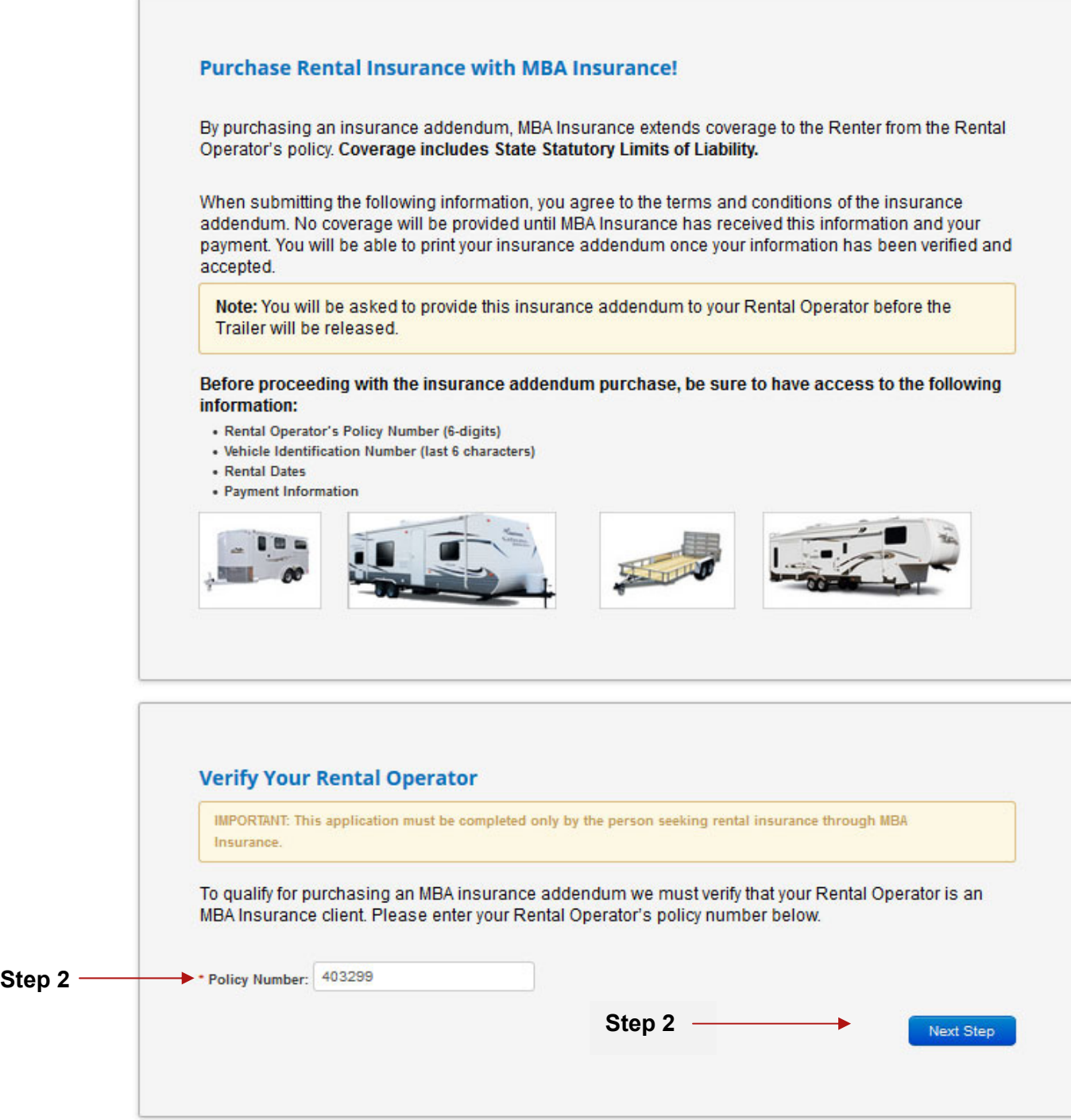

## **Step 2: Enter the Rental Operator's 6-digit policy number. Select Next Step.**

**\***This information must be provided to you by your Rental Operator.

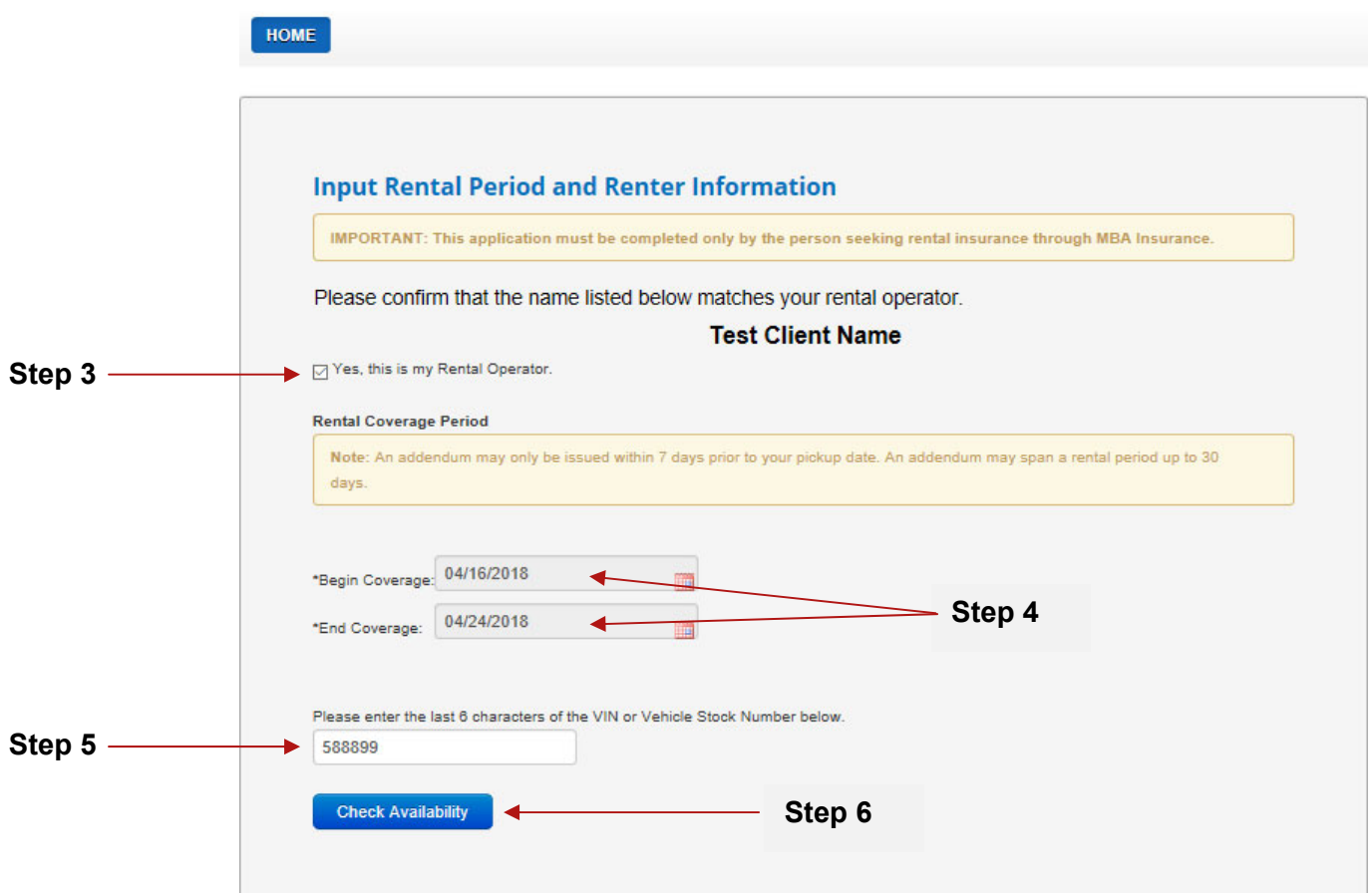

**Step 3: Confirm that the name listed matches the name of your Rental Operator by selecting the check box.** 

**Step 4: Select the addendum dates for the rental by clicking in the Begin Coverage and End Coverage boxes displayed on your screen.** 

\*Please note an addendum cannot be purchased more than 7 days prior to your pickup date. An addendum may span a rental period up to 30 days.

**Step 5: Enter the last 6 characters of the VIN or the Stock Number for the unit you are renting.** 

**Step 6: Select the Check Availability button. If the vehicle is available, a success message will appear below the Check Availability button.** 

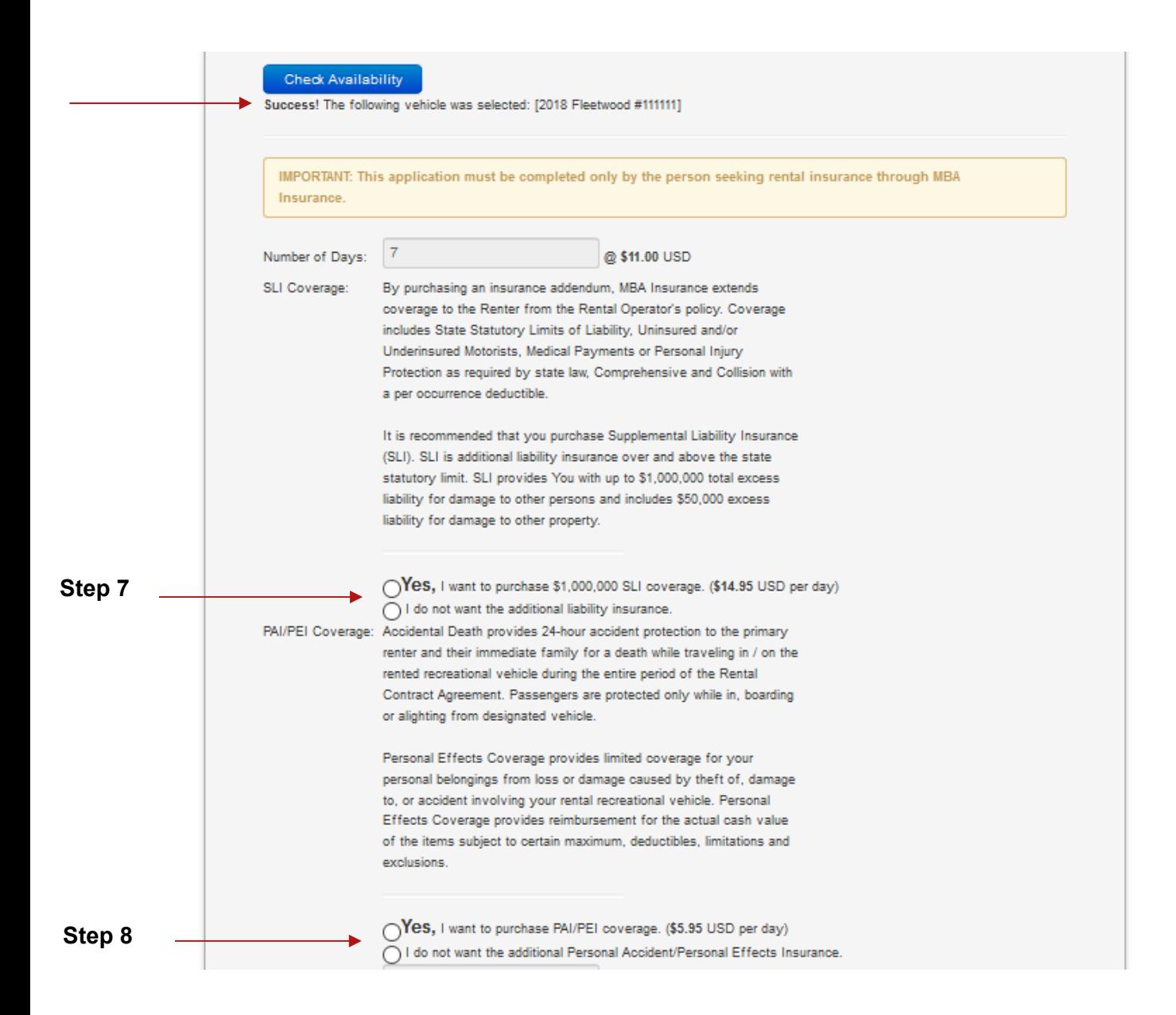

### **Step 7: Select or reject the optional Supplemental Liability Insurance (SLI) coverage offered.**

### **Step 8: Select or reject the optional Personal Effects/Personal Accident (PEI) coverage offered.**

\*Please note PEI cannot be purchased unless SLI has been purchased.

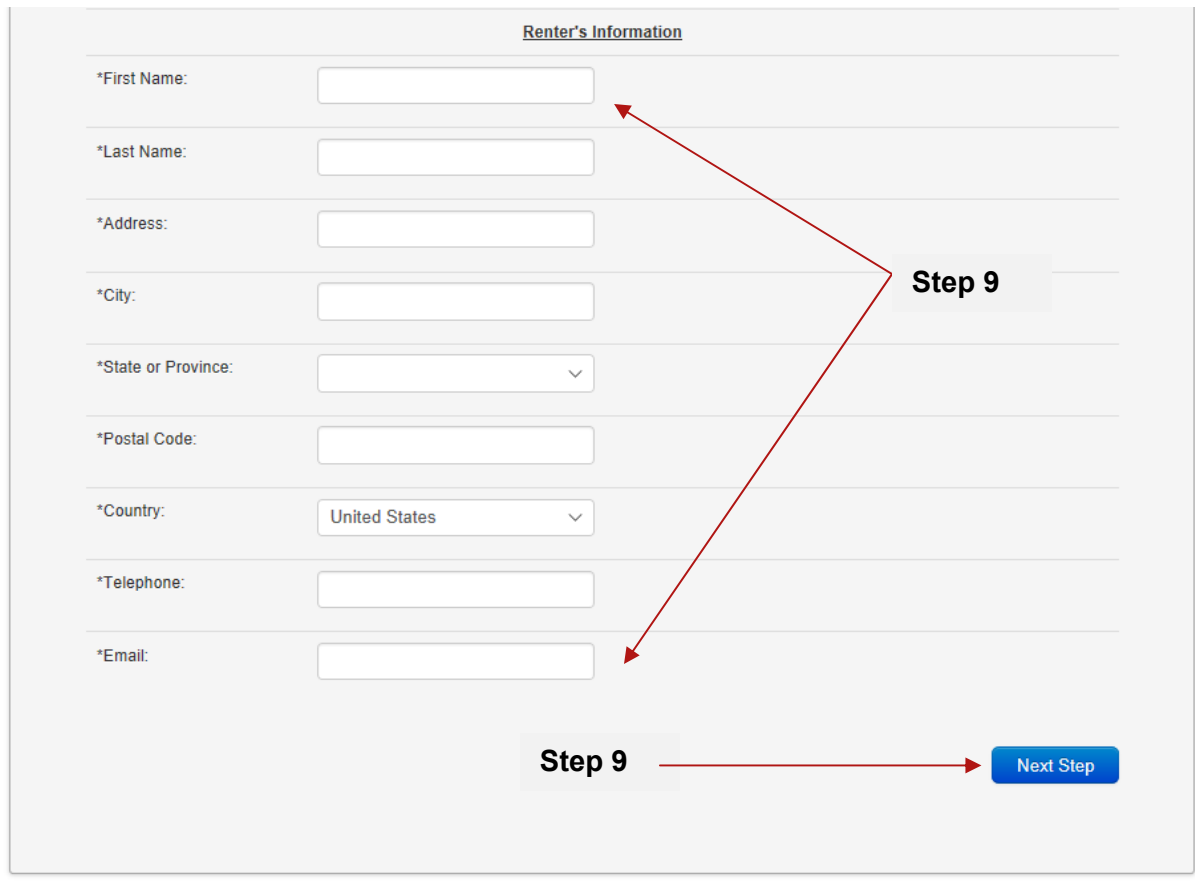

**Step 9: Enter the first name, last name, address, phone number and email address of the primary renter. Select Next Step.** 

**\*** Please contact MBA with any issues related to International addresses

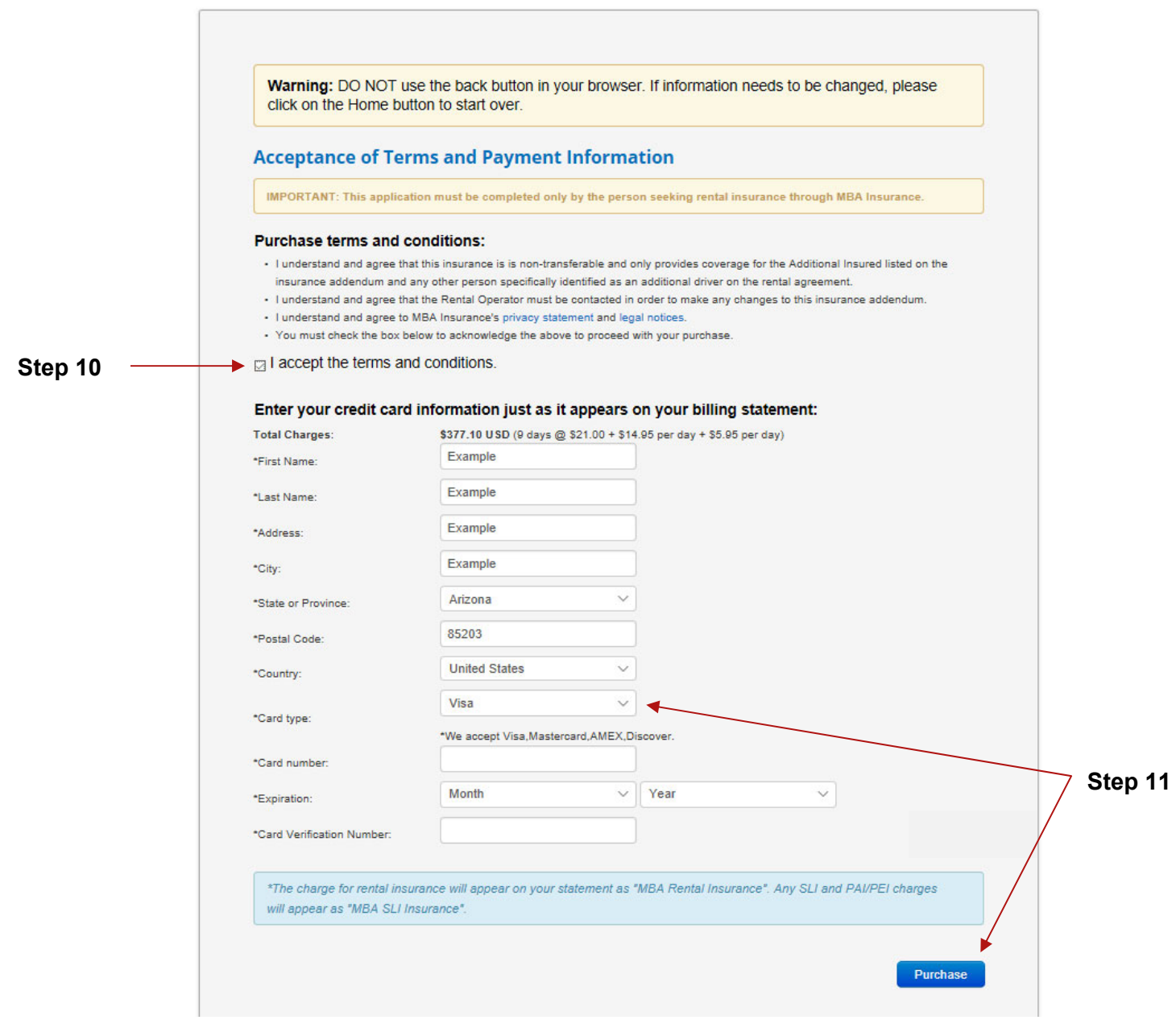

**Step 10 Read the Purchase Terms and Conditions and accept by selecting the check box.** 

#### **Step 11: Enter the payment information required. The address provided must match the billing address associated with the card. Select Purchase.**

\*Warning: Do not use the back button if information needs to be changed. Please select the Home button and start over from the beginning. Selecting Purchase more than once will result in multiple transactions/charges.

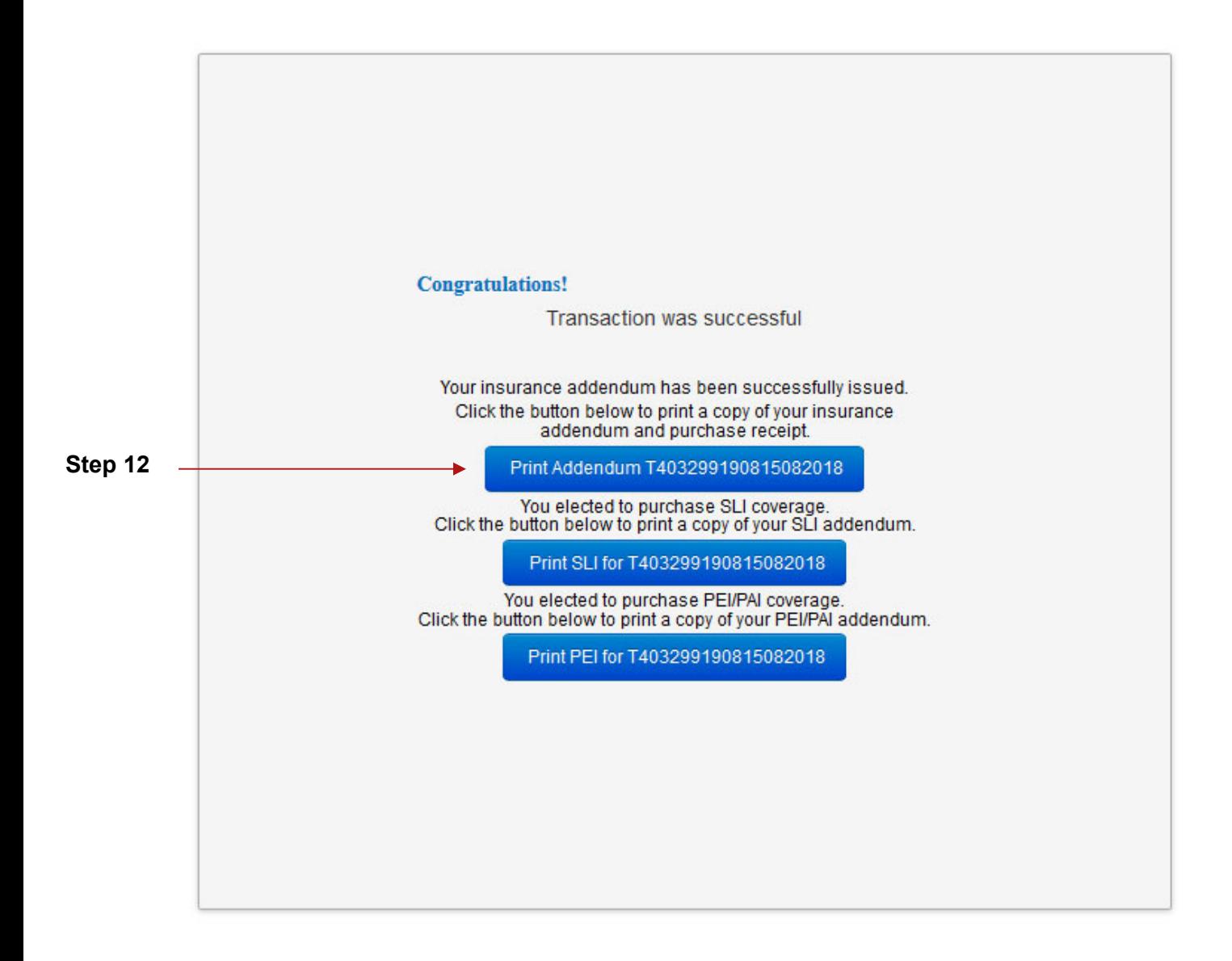

**Step 12: The confirmation page will show a successful transaction message. Select the Print Addendum button to print a copy of the addendum (s). A confirmation email with the addendum (s) will automatically be sent to the email address provided.**